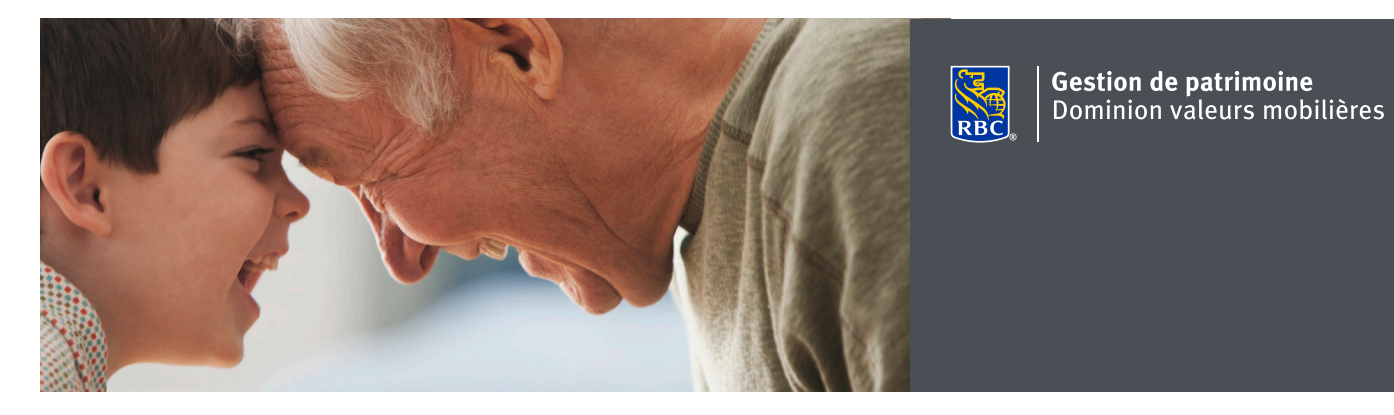

## Messagerie sécurisée de DVM en ligne

Grâce au centre de messagerie sécurisé de DVM en ligne, vous pouvez échanger des messages sécurisés avec votre conseiller en placement. La messagerie sécurisée de DVM en ligne vous permet d'envoyer en toute confiance des renseignements personnels et confidentiels. L'environnement en ligne est sécurisé grâce à la technologie de pointe et aux procédures de sécurité de DVM en ligne, en plus d'être couvert par la garantie de sécurité 100 % pour RBC Dominion valeurs mobilières en ligne† .

## Envoi et réception de messages par la messagerie sécurisée de DVM en ligne

- 1. Ouvrez une session dans DVM en ligne sur le site www.rbcdvm.com, le site Banque en direct de RBC Banque Royale ou celui de votre conseiller en placement. Si vous avez oublié votre nom d'utilisateur ou votre mot de passe, appelez le centre-ressource de DVM en ligne au 1 888 820-8006. Si vous n'avez pas accès à DVM en ligne, veuillez communiquer avec votre conseiller en placement pour obtenir de l'aide.
- 2. Une fois votre session ouverte dans DVM en ligne, vous trouverez le centre de messagerie à la page Sommaire sous l'onglet Ma page d'accueil.

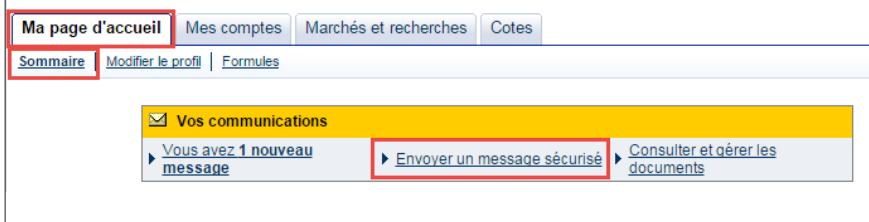

La messagerie sécurisée de DVM en ligne vous permet d'envoyer en toute confiance des renseignements personnels et confidentiels.

- 3. Pour envoyer un message sécurisé, cliquez sur « Envoyer un message sécurisé » à la section « Vos communications ».
- 4. La liste des destinataires disponibles s'affiche quand vous cliquez sur le menu déroulant figurant à côté du champ « Dest. : ».
- 5. Sélectionnez la personne à qui vous voulez envoyer le message.

Pour envoyer un message à une personne dont le nom ne figure pas dans la liste, veuillez communiquer avec votre conseiller en placement.

Pour poser une question d'ordre général, sélectionnez RBC Dominion valeurs mobilières dans la liste.

- 6. Entrez l'objet de votre message dans le champ « Sujet », puis écrivez votre message dans la zone « Message ».
- 7. Pour joindre un ou plusieurs fichiers, cliquez sur « Ajouter des pièces jointes ». Une boîte de dialogue s'affiche pour rechercher le fichier. Vous pouvez joindre des fichiers d'une taille totale maximale de 7 Mo (texte inclus) par message.
- 8. Lorsque vous joignez un fichier, son nom s'affiche dans la case des pièces jointes sous votre message. Cliquez sur « Supprimer » pour retirer un fichier joint.
- 9. Lorsque votre message est prêt, cliquez sur « Envoyer » pour le transmettre ainsi que les pièces jointes (le cas échéant). Vous recevrez une confirmation d'envoi de votre message.

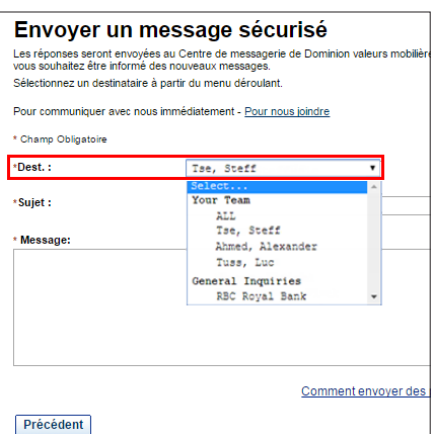

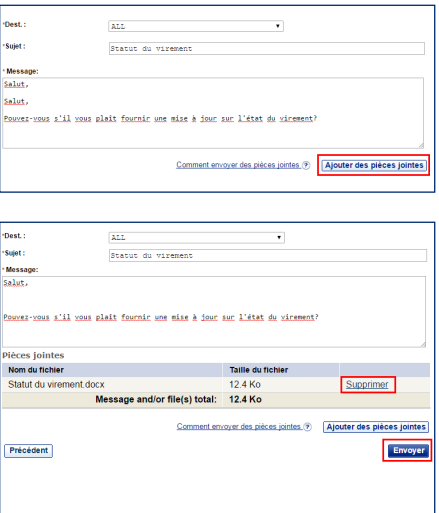

## Abonnement et désabonnement aux avis du centre de messagerie

RBC Dominion valeurs mobilières peut vous envoyer un avis par courriel quand votre conseiller en placement vous envoie un nouveau message par le centre de messagerie de DVM en ligne.

1. Ouvrez une session dans DVM en ligne, allez dans l'onglet « Ma page d'accueil » et cliquez sur « Modifier le profil », puis sur « Adresse de courriel et préférences ».

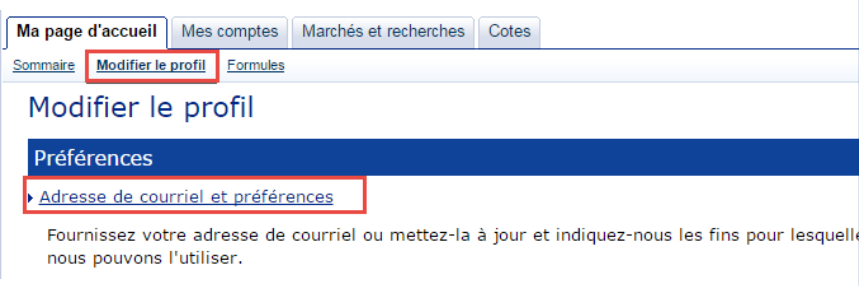

2. Pour vous abonner aux avis ou mettre à jour l'adresse courriel où ils doivent être envoyés, entrez votre adresse de courrier électronique dans le champ « Adresse de courriel », puis cliquez sur « Mise à jour ».

Veuillez noter que vos documents électroniques et les avis du Centre de messagerie seront envoyés à cette adresse.

Mon adresse de courriel et mes préférences informations Importantes : Vérifiez votre adresse courriel Quand vous ajoutez ou changez votre adresse de courriel, vérifiez que votre adresse de courriel est correcte avant de soumettre les modifications Veuillez fournir à RBC Dominion valeurs mobilières® votre adresse de courriel afin que nous puissions l'utiliser conformément aux fins sélectionnées ci-dessous, et nour communiquer avec vous des renseignements importants concernant vos comptes ainsi que pour toute autre fin à laquelle vous avez par ailleurs consenti. - Vous pouvez mettre à jour votre adresse de courriel et la préférence en tout temps ci-dessous. · Tout courriel promotionnel que nous vous envoyons vous donne la possibilité de retirer votre nom de la liste d'envoi de tels courriels. Adresse de courriel : | TEST@RBC.COM Préférence d'adresse de courriel :  $\Box$ Veuillez ne pas m'envoyer de courriel lorsqu'un nouveau document électronique est prêt. Avis du Centre de messagerie (Ces préférences s'appliqueront uniquement aux messages de votre conseiller en placement) Ne pas m'envoyer de courriel lors de l'arrivée d'un nouveau message dans le Centre de messagerie de Dominion valeurs mobilières. Nota : Veuillez ajouter notre adresse de courriel, ibanking@ib.rbc.com, à la liste de vos expéditeurs approuvés. Ainsi, les courriels de RBC Dominion valeurs mobilières ne devraient pas être bloqués par les filtres de courrier indésirable. Entrez toutes les modifications que vous souhaitez apporter ci-dessus, puis cliquez sur Mise à jour. La commande Retirer mon adresse de courriel et vous ne recevrez pas des alertes de relevés électroniques via courriel La commande Précédent vous permet de retourner à la page Modifier le profil. Précédent Retirer mon adresse de courriel

Si vous avez des questions sur l'accès à la messagerie sécurisée, veuillez communiquer avec votre conseiller en placement.

3. Pour vous désabonner des avis, veuillez cocher la case « Ne pas m'envoyer de courriel lors de l'arrivée d'un nouveau message dans le Centre de messagerie de Dominion valeurs mobilières » sous la section « Avis du Centre de messagerie », puis cliquez sur « Mise à jour ».

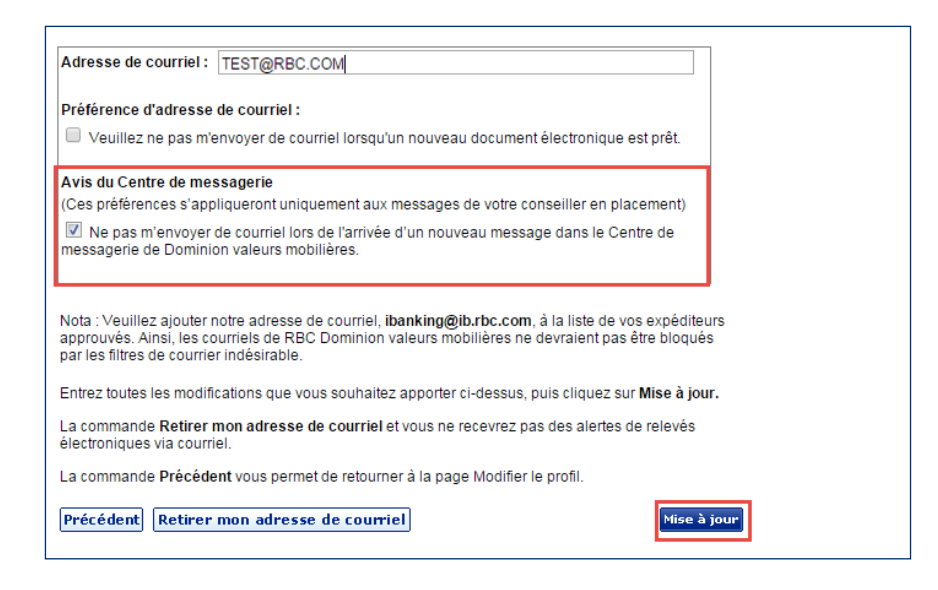

4. Pour refuser les deux types d'avis, cliquez sur « Retirer mon adresse de courriel » puis sur « Mise à jour ».

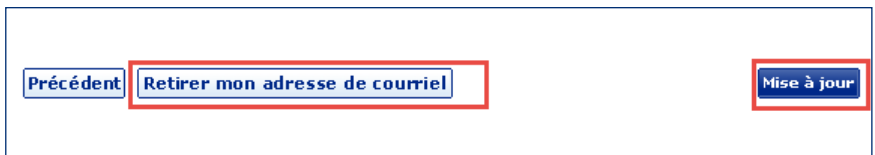

<sup>†</sup> Avec la garantie de sécurité 100 % pour DVM en ligne, nous nous garantissons que vous ne perdrez pas d'argent en raison d'une fraude dans votre compte RBC Dominion valeurs mobilières lorsque vous utilisez DVM en ligne. Et, dans le cas plutôt improbable où une opération surviendrait dans l'un ou l'autre de vos autres comptes RBC à la suite d'un accès non autorisé à DVM en ligne, vous serez remboursé à 100 % de toute perte dans ces comptes découlant directement de l'accès non autorisé, sous réserve de certaines conditions. Pour obtenir la définition d'une « opération non autorisée » et prendre connaissance de tous les détails des protections et des limites de la garantie de sécurité 100 % pour DVM en ligne, veuillez lire votre Convention relative à la prestation de services électroniques RBC. RBC Dominion valeurs mobilières Inc.\* et Banque Royale du Canada sont des entités juridiques distinctes et affiliées. \* Membre–Fonds canadien de protection des épargnants. RBC Dominion valeurs mobilières Inc. est une société membre de RBC Gestion de patrimoine, division opérationnelle de Banque Royale du Canada. ® Marques déposées de Banque Royale du Canada, utilisées sous licence. © RBC Dominion valeurs mobilières Inc. 2016. Tous droits réservés. 16\_90081\_255 (05/2016)